## 附錄:線上上傳審查資料說明

## 一、 流程圖

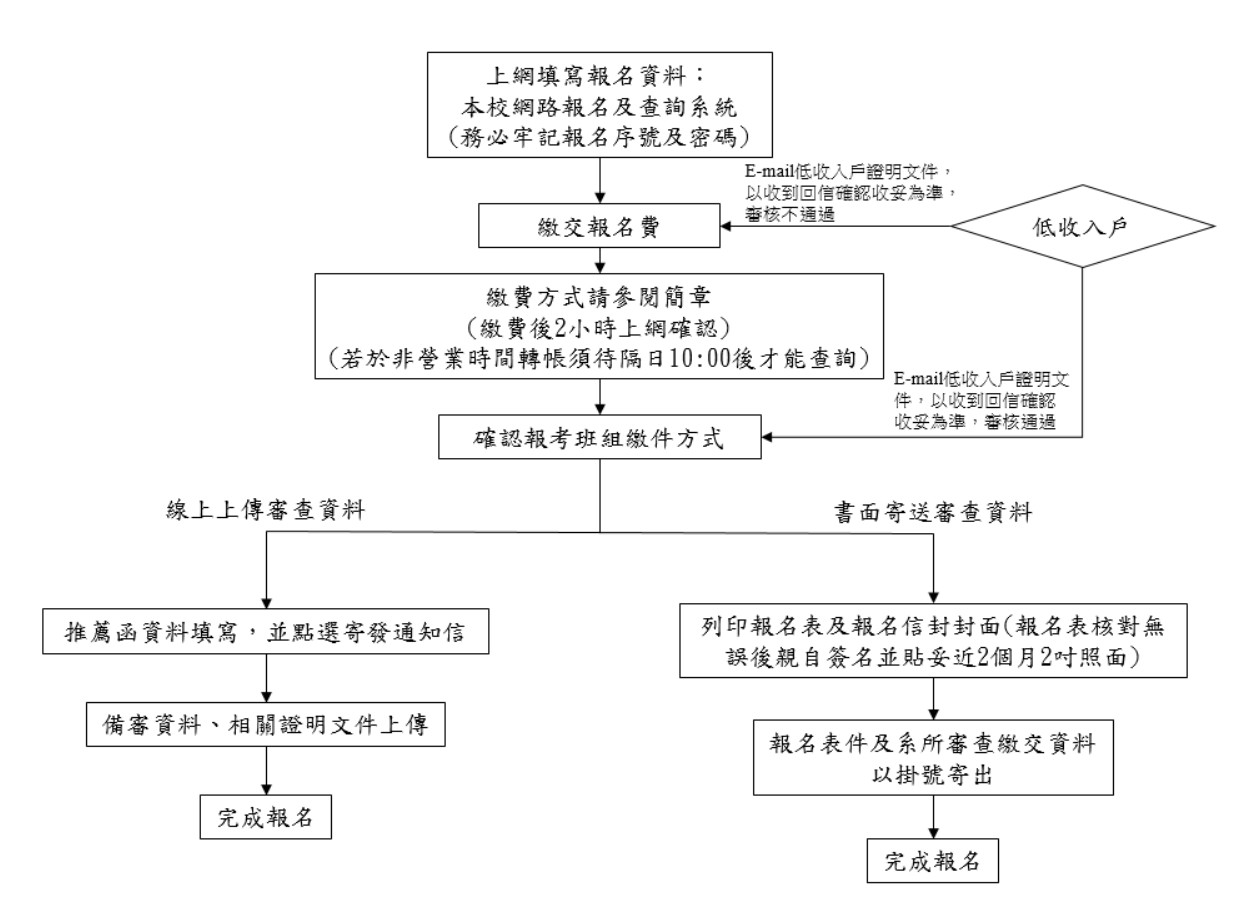

二、 推薦函資料填寫

若於報名時即填寫推薦人,報名完成後重新登入查詢及列印後會自動帶入考生報名時所填寫的資 料,考生只需要在每位推薦人下方點選寄發通知信(含修改資料)按鈕,若報名時尚未填寫推薦 人,報名完成後重新登入查詢及列印可再填寫推薦人相關資料並點選寄發通知信(含修改資料)按 鈕(圖一)。寄發後推薦人字樣下方會呈現未填寫(圖二);若推薦人填寫並儲存,推薦人字樣下方 會呈現已填寫(圖三), 直到推薦人點選確認按鈕,推薦人字樣下方呈現已確認(圖四)才代表推薦 信填寫完成。

## ※推薦書線上填寫截止時間:**111** 年 **10** 月 **13** 日下午 **5:00(**含**)**前,逾期概不受理。

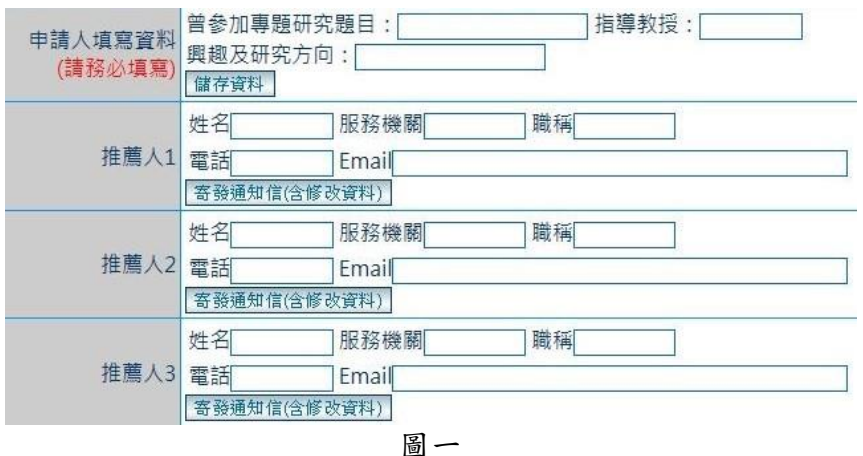

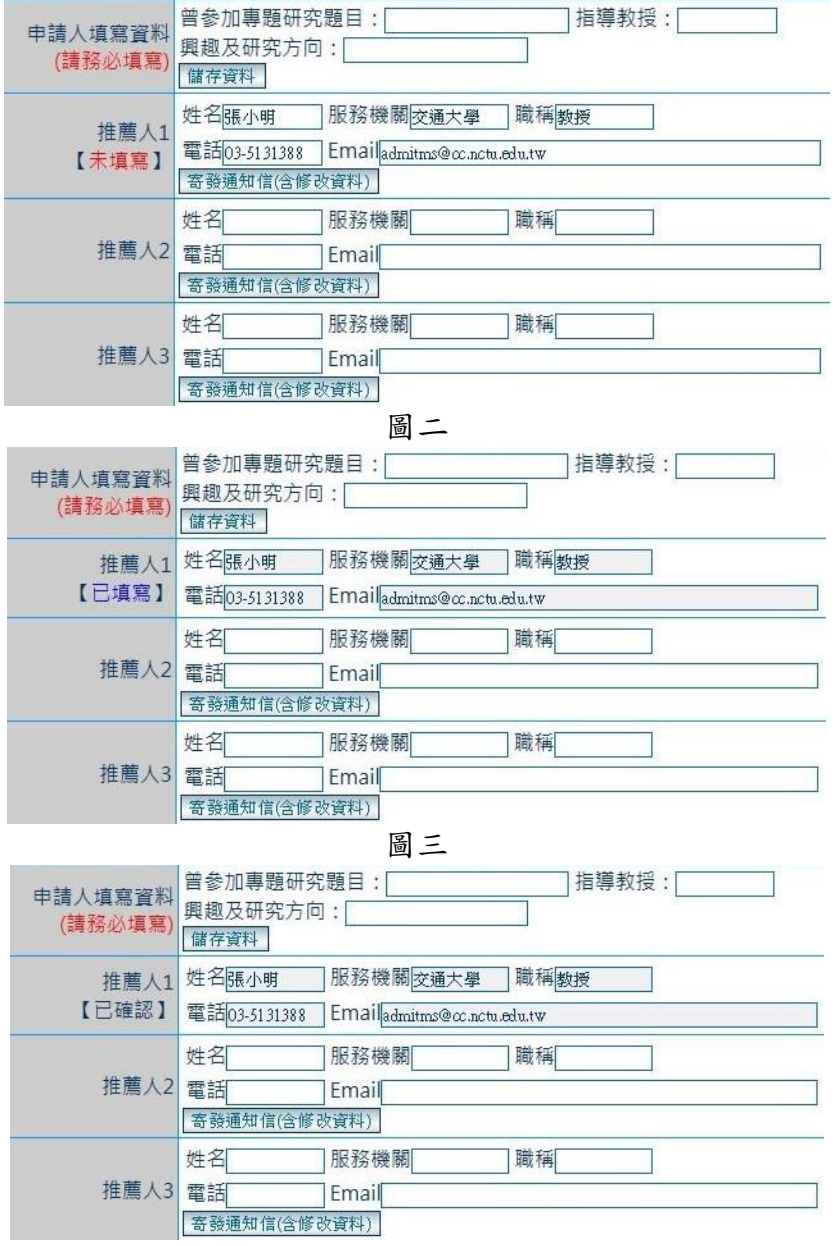

圖四

三、 備審資料、相關證明文件上傳

考生請依據系所班組所需繳交資料上傳至網路報名及查詢系統中,上傳檔案格式為PDF 檔,範 例如圖五。

## ※備審資料線上上傳截止時間:**111** 年 **10** 月 **11** 日下午 **5:00(**含**)**前,逾期概不受理。

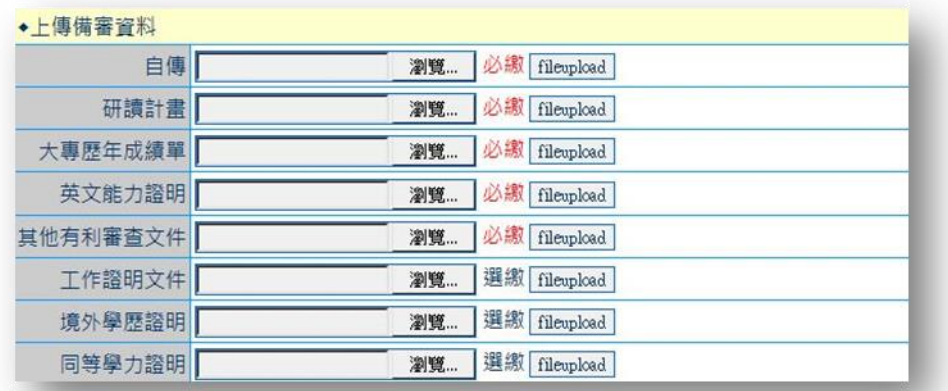